## **Wie können Sie die Daten für einen Plot neu auswählen?**

Sie können die Daten für einen Plot vom Graph Properties-Dialog aus neu auswählen. Markieren Sie "Plot" im Item-Baum auf der linken Seite des Dialogs, und klicken Sie auf den "Graph Wizard"-Button.

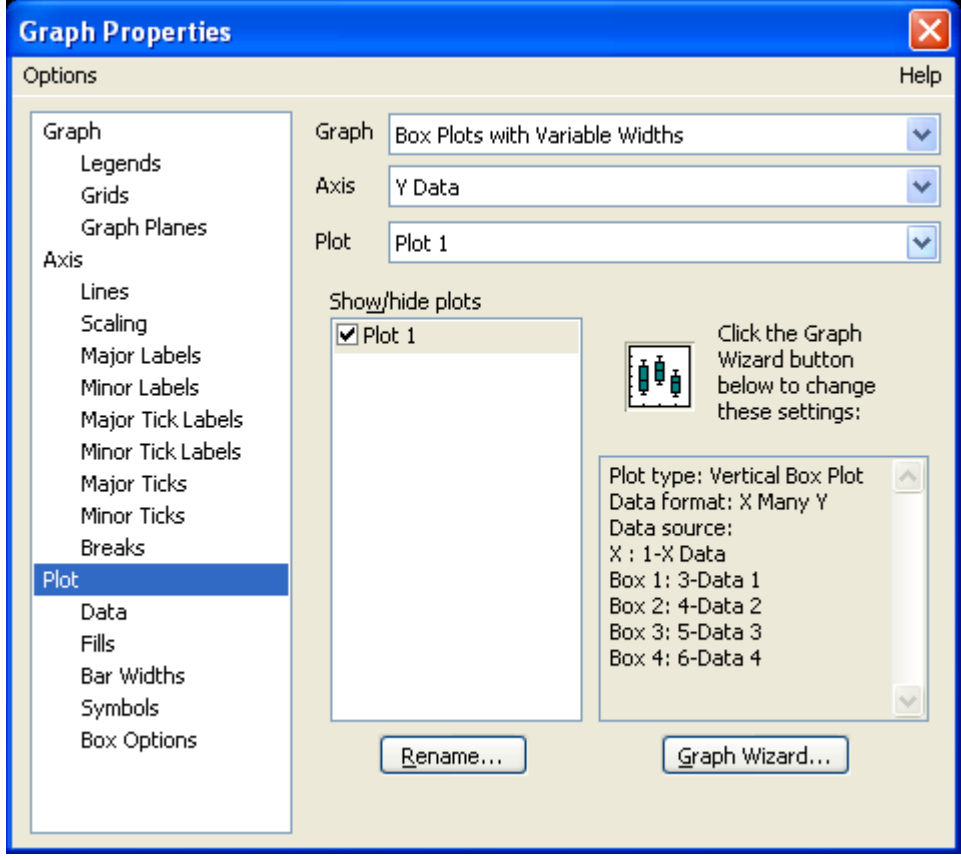

Das führt zum "Modify Plot - Data Format"-Dialog.

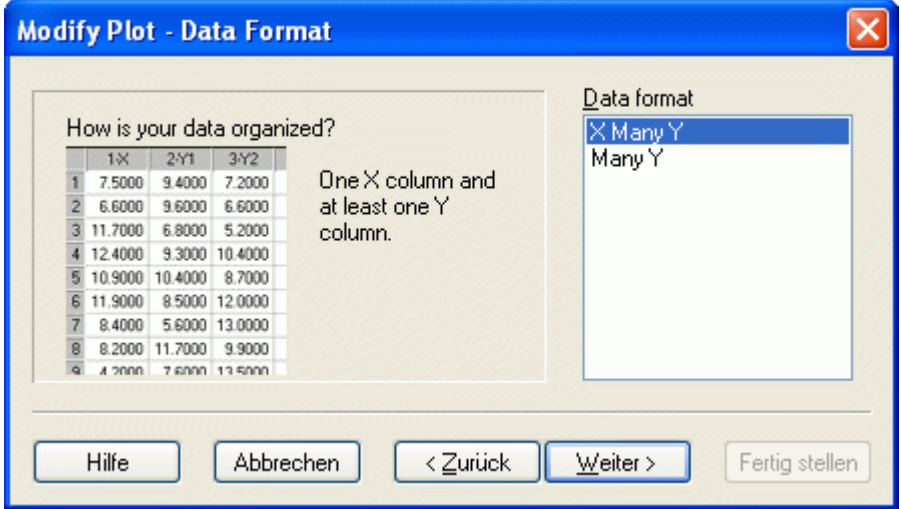

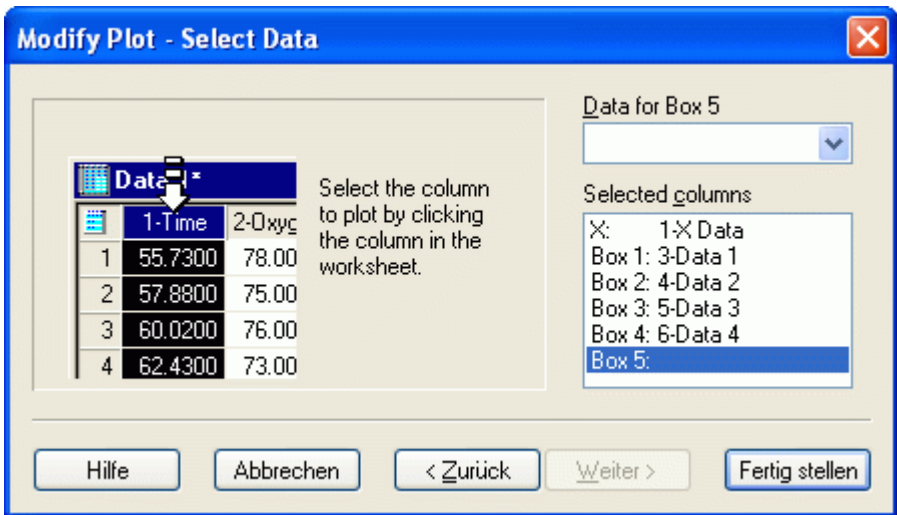

Klicken Sie auf "Next", und wählen Sie die Daten neu aus.

Klicken Sie auf "Finish", und die Daten sind neu zugeordnet.

## HINWEIS:

Sie können vom gleichen Dialog aus nicht nur die Daten neu zuordnen, sondern auch Plot-Typ und Plot-Stil auswählen. Klicken Sie im "Modify Plot - Data Format"-Dialog auf "Back", wählen Sie Type/Style, "Next", und wählen Sie die Daten aus.

Auf diese Weise können Sie z.B. einfach einen Scatterplot in einen Bargraphen umwandeln.